## **Prescription Creation Guide ‐ FieldView Web**

**fieldviewplus.com**

## **Selecting a Field**

Variable rate seeding prescriptions can be easily created in the FieldView Website. To begin select the field you would like to create a prescription for from the Map. A field can be selected either from the list on the left or by clicking on the marker at the location of the field on the map.

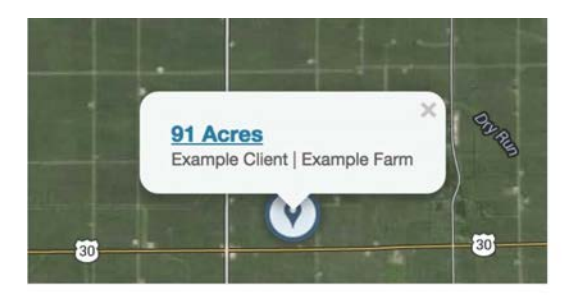

## **Con**fi**guring a Prescription**

When a field is selected and the boundary is visible there is Rx button on the right of the map. Clicking this button will change the map to begin displaying an overlay of USDA SSURGO soil zones and a pane will open from the right where the prescription can be configured. Clicking on a soil zone on the map will display a popover showing the soil type description and the number of acres of that soil type contained in the field. The pane on the right side displays the editable file name of the prescription.

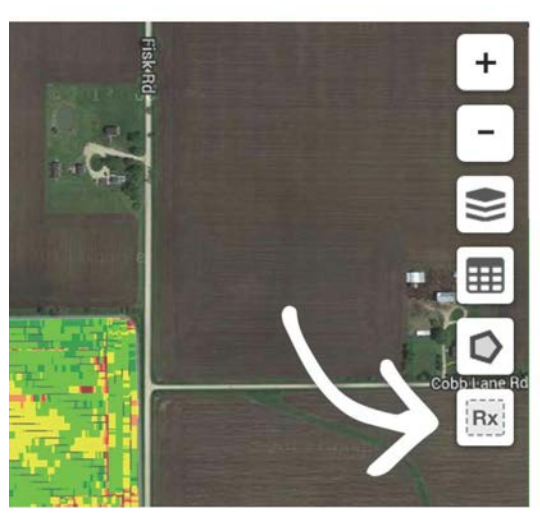

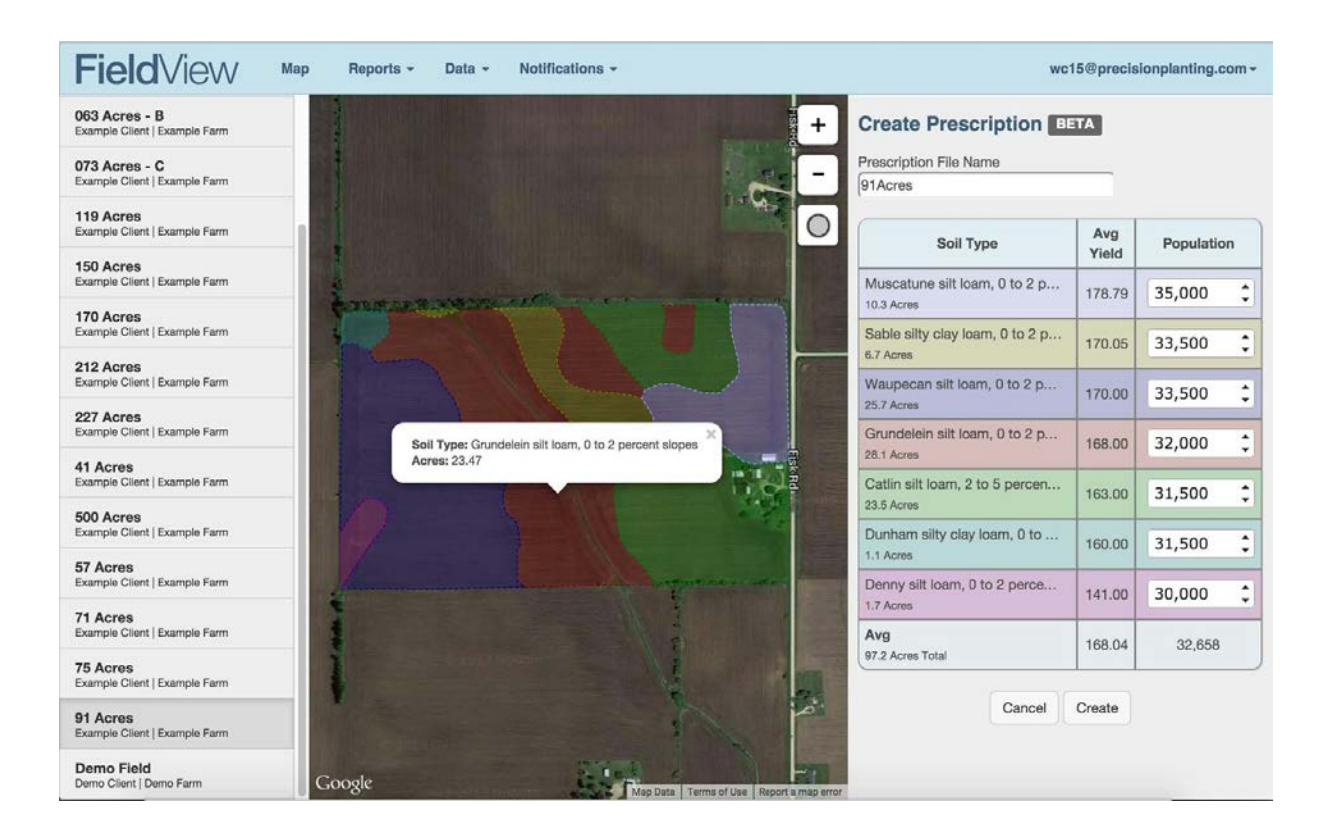

Below the name is a table listing every soil type and its associated acres in the field ranked in order of the average yield productivity of that soil type. The population column in this table is where the target seeding rate can be entered and adjusted. The desired seeding rates for every soil type can be entered either by using the keyboard or the arrows buttons in each entry box, which adjust the target population rate by 500 seeds. At the bottom of this table is the total number of acres the prescription will be created for, the

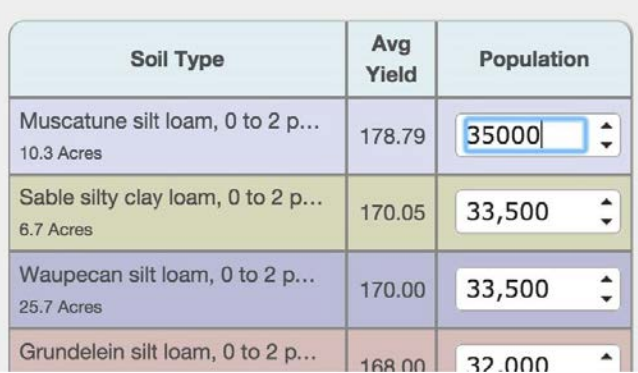

average yield productivity for the field, and the average of all the target population rates.

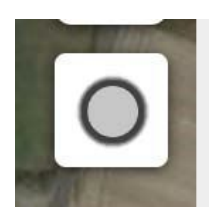

It is also possible to create additional zones for an irrigated center pivot field by using the circle pivot button under the zoom buttons. This will allow the user to draw the pivot and create separate zones for every soil type inside and outside the pivot.

**Creating and Delivering a Prescription** After entering in the target population rate desired for every soil type simply click the "Create" button under the table. This will create the prescription and sync it to all the iPads. The prescription can then be selected in the Planting Plan prior to planting or in the Seeding Control Modal while connected to the 20/20. Either way the seeding prescription will be transferred to the 20/20, assigned to the correct field, and is ready to be planted.

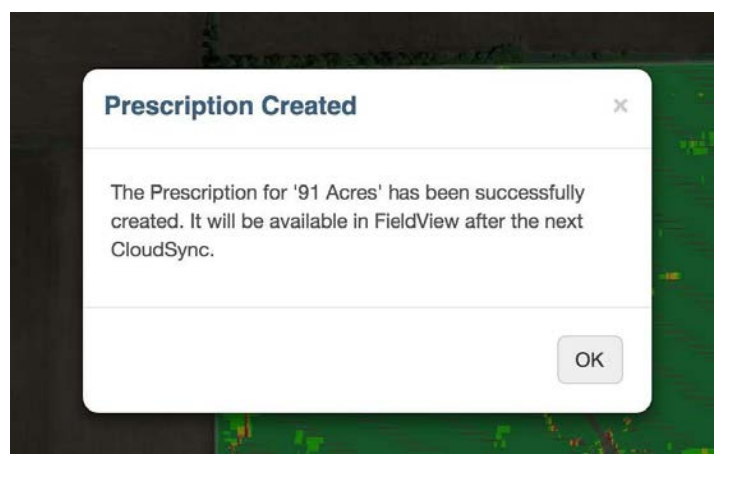